## **Step by Step procedure for registering objections regarding the published answer keys**

Login using the username and password used for downloading hallticket.

Follow the steps shown as below.

Step -1

Login to Profile " Click Answer Key and Objection Link"

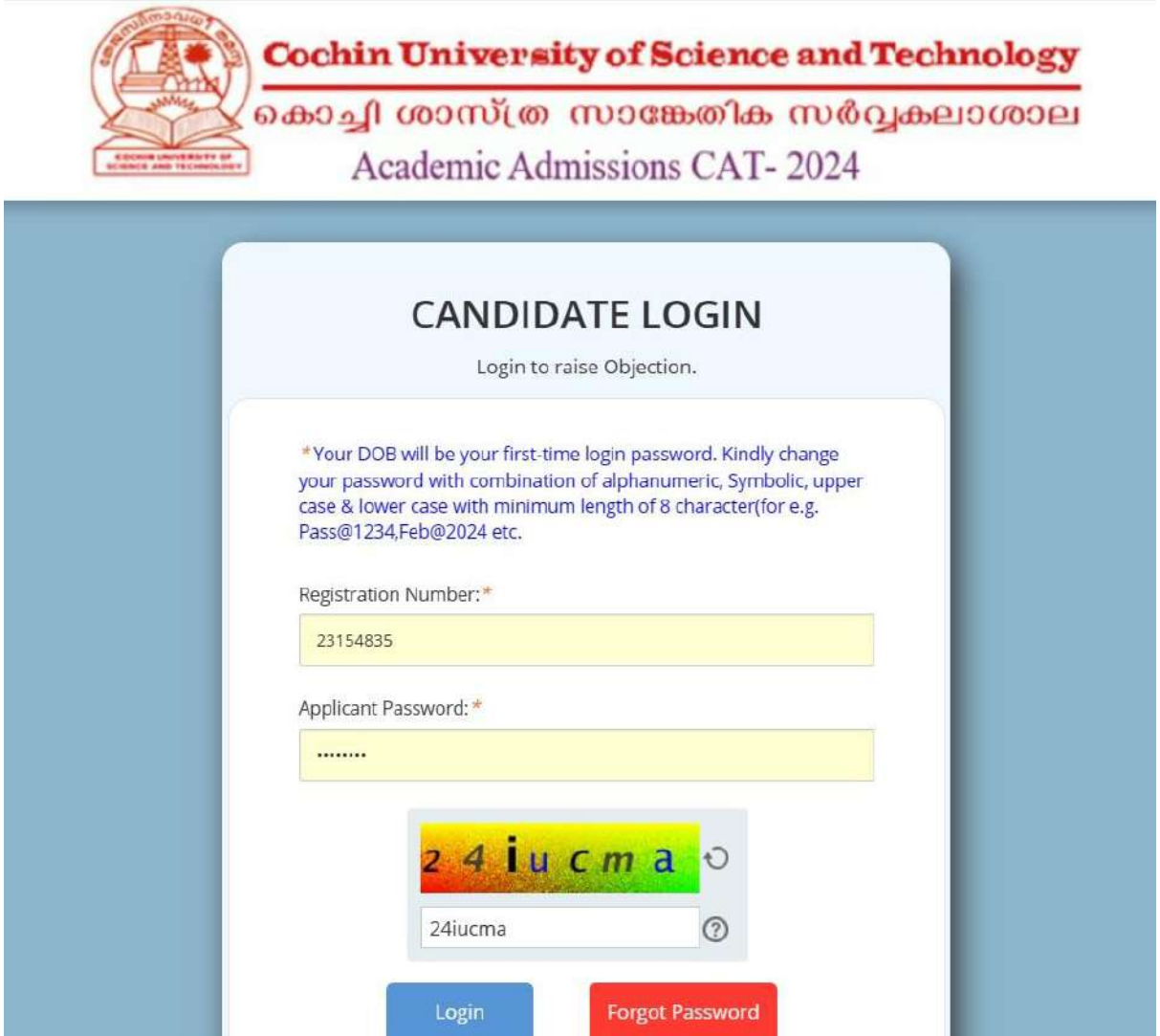

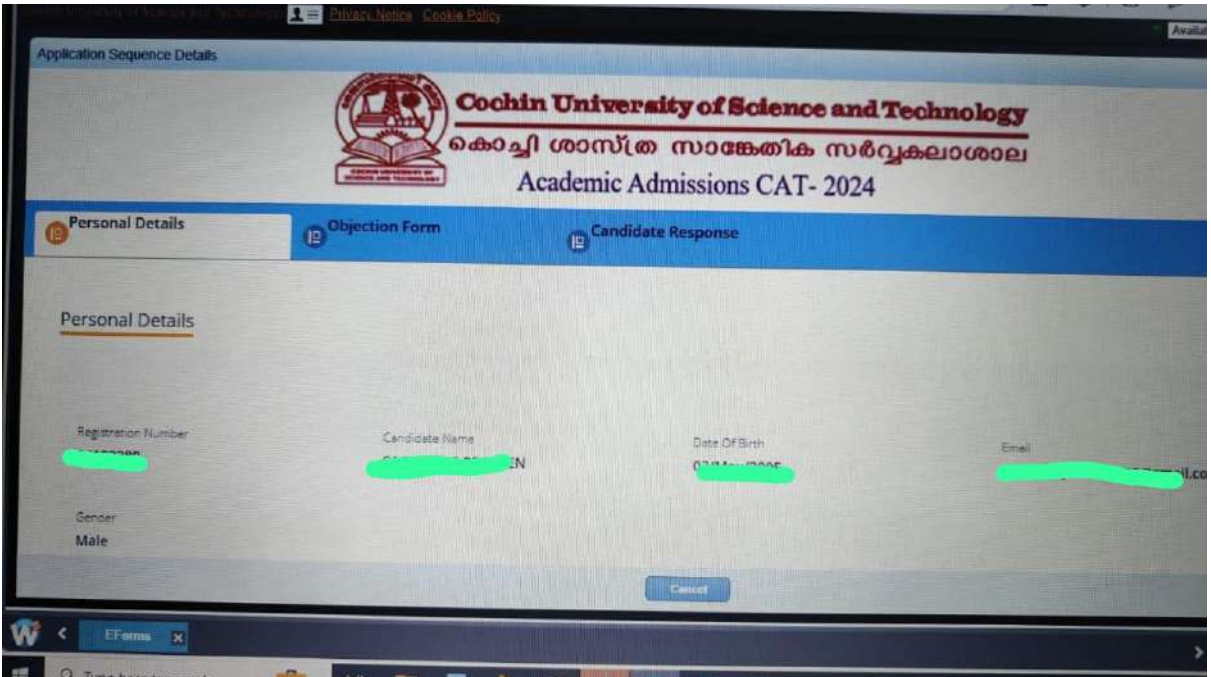

## Step 2

Download Candidate Response

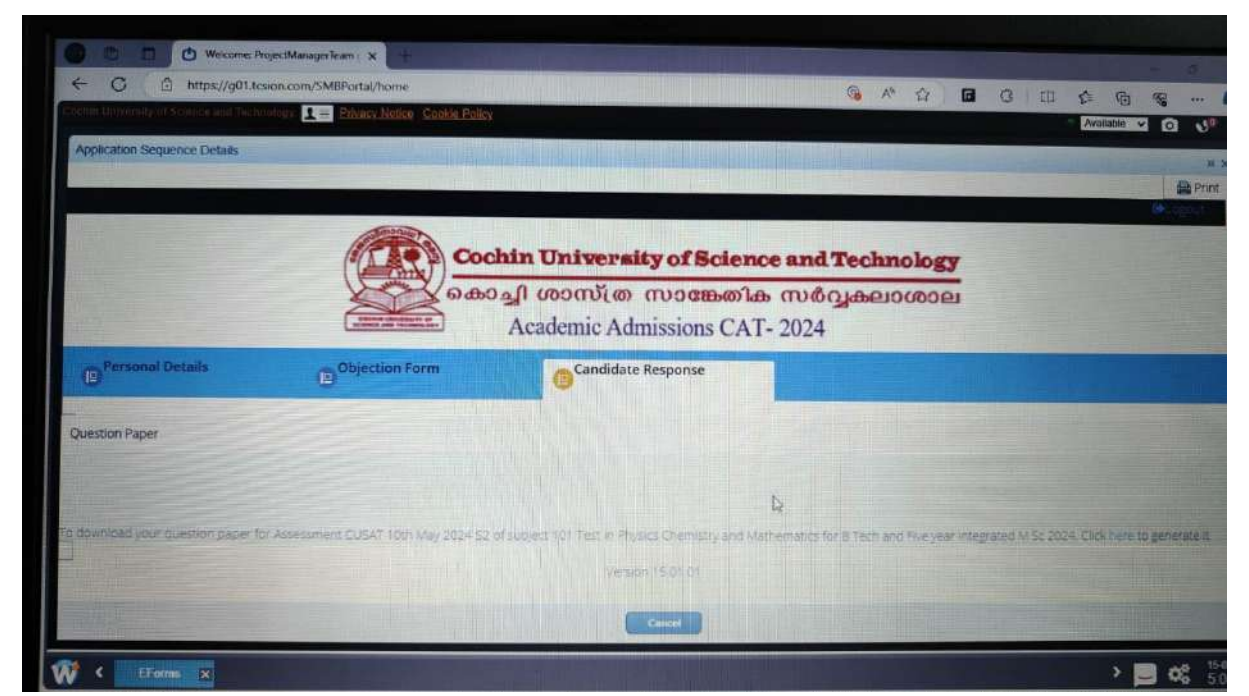

Step -3 - You can view your response details

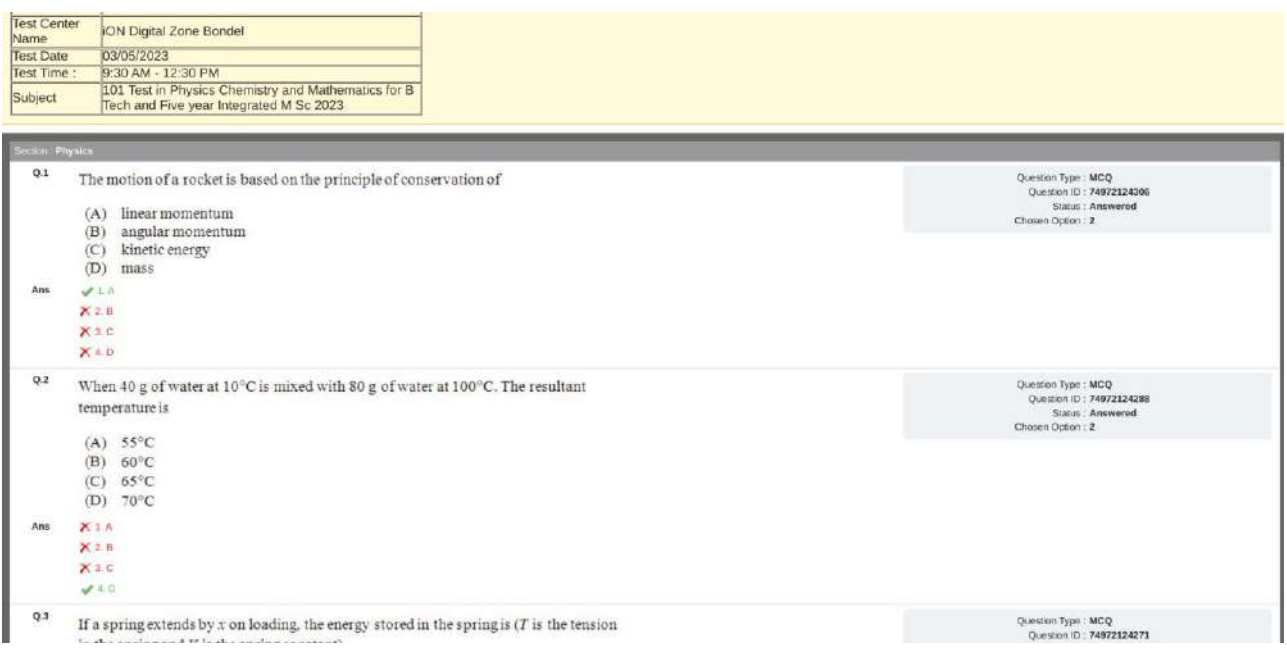

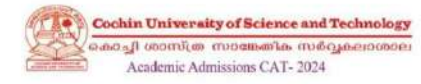

## IMPORTANT NOTE:

- 
- 

... the cardidate can look at the question of from the Question Paper PDF audilable beside the "Candidate Response" (ab. Candidate should ensure that the question is as per the question Paper PDF only.<br>3. New the candidate

**O** Objection Details

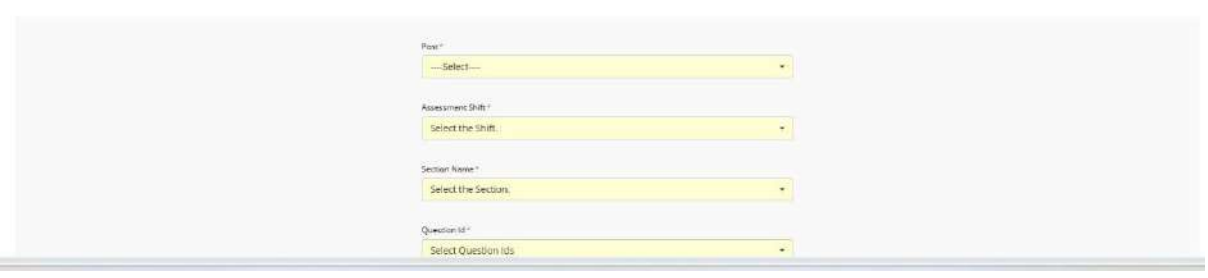

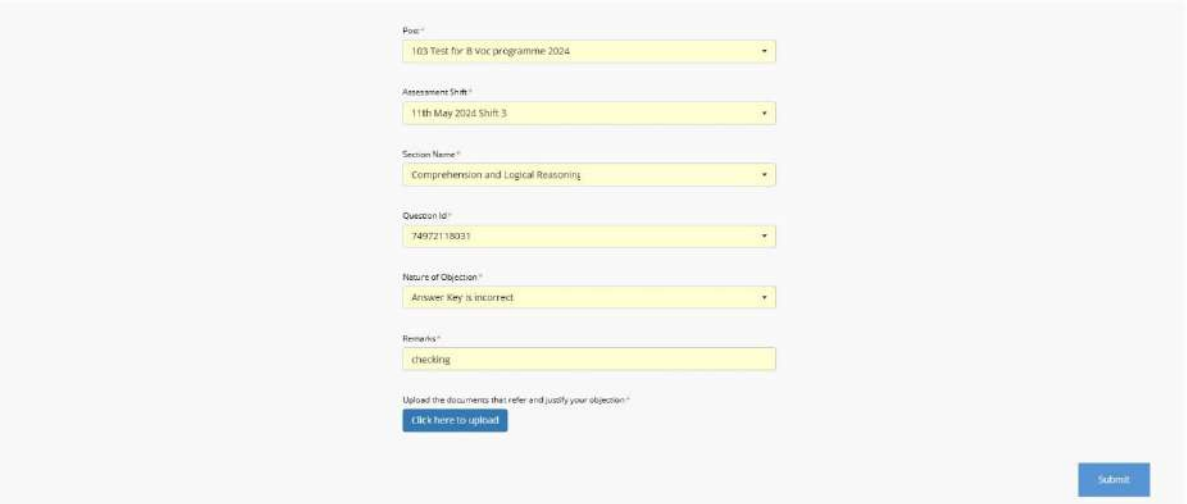

Version 15.01.01